# **PCH Global User Manual**

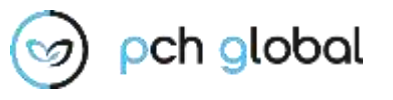

### Version 1.1

#### **ABSTRACT**

Exela's PCH Global is a powerful digital exchange platform for the insurance industry that provides a single point of access for claims management, correspondence, and payments. Through digitization, automation, and system integration, PCH Global provides a cost-effective claims processing solution that improves processing accuracy and transparency, while accelerating cycle times.

#### **PREPARED BY:**

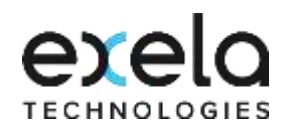

**Disclaimer:** This document is protected by copyright and distributed under licensing restricting its use, copying, distribution, and recompilation. The document uses screenshots of the **PCH Global** application captured by the documentation team. This manual and the software described here are copyrighted, with all rights reserved © Exela Technologies.

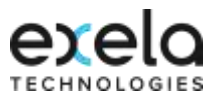

## <span id="page-1-0"></span>**Revision History**

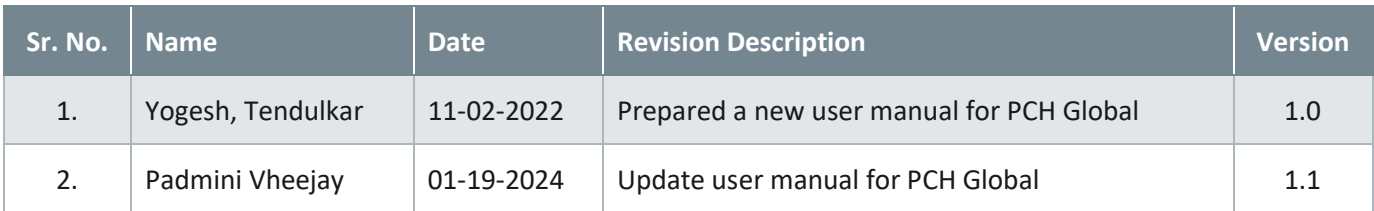

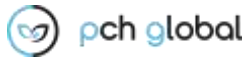

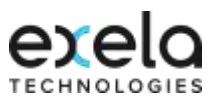

#### **Table of Contents**

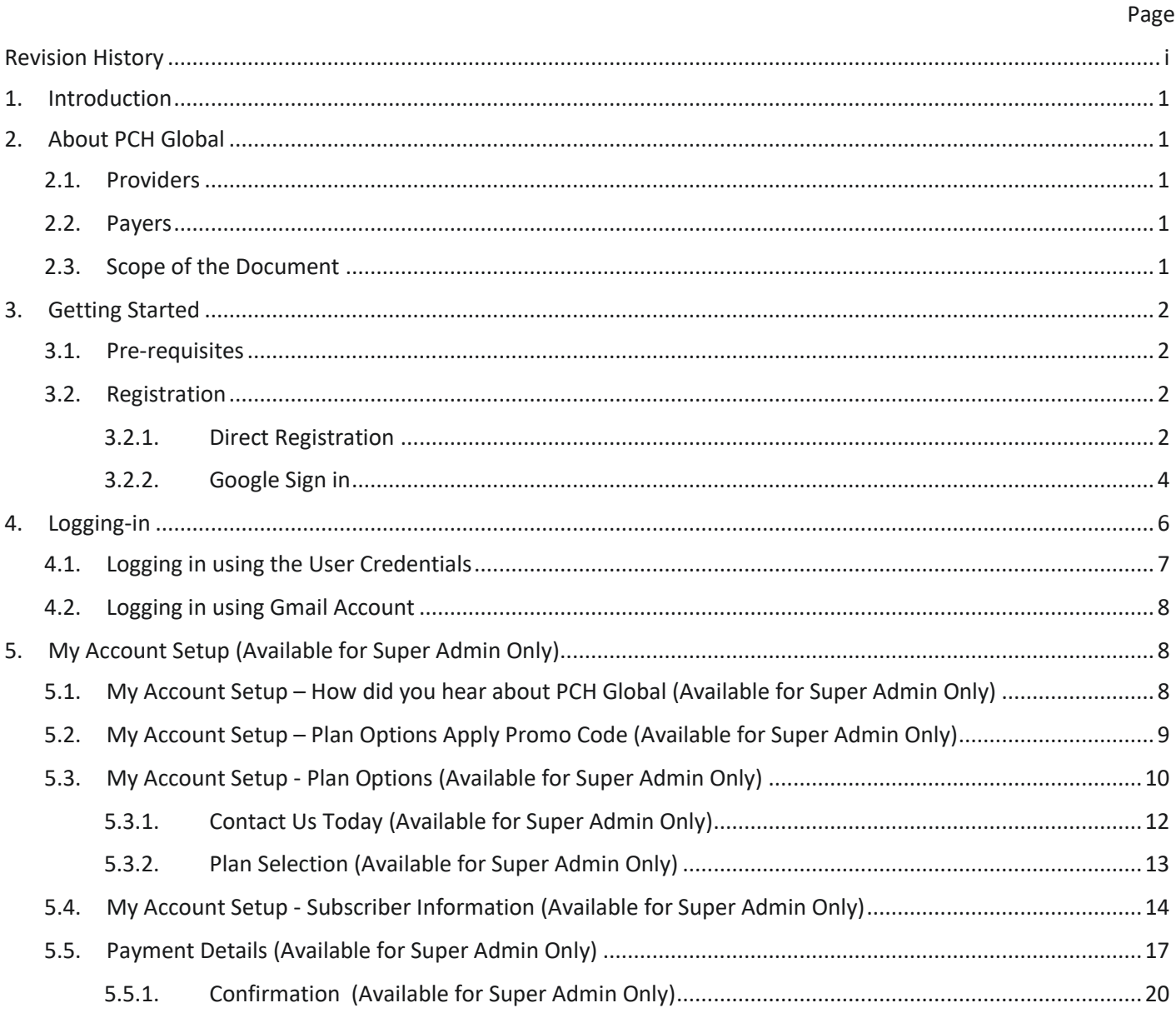

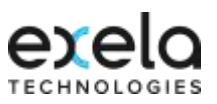

### **Table of Figures**

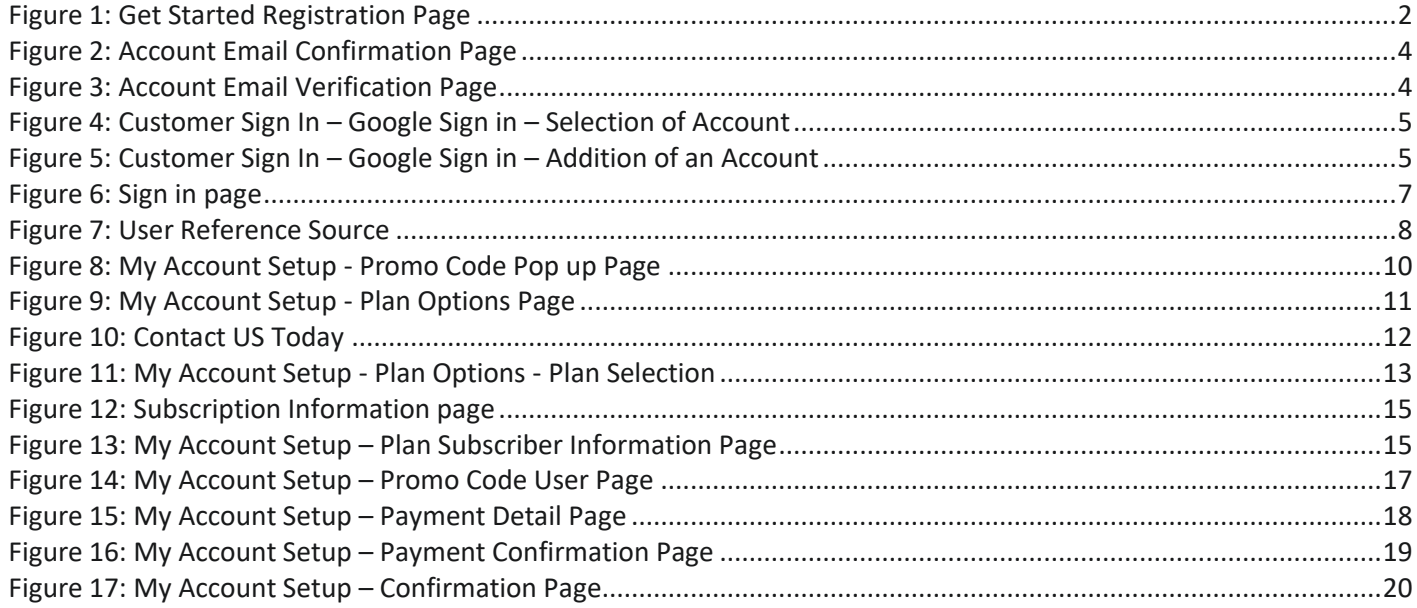

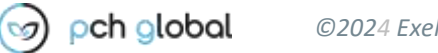

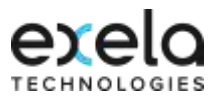

### <span id="page-4-0"></span>**1. Introduction**

### <span id="page-4-1"></span>**2. About PCH Global**

### <span id="page-4-2"></span>**2.1. Providers**

PCH Global provides a claims revenue cycle solution that is capable of handling multiple payers, improves first pass accuracy across all payers, provides visibility and tracking of claim status, and provides digital collaboration with payers to accelerate cycle times and reduce Days Sales Outstanding (DSO).

### <span id="page-4-3"></span>**2.2. Payers**

The PCH Global web portal is backed with key features required by any insurance industry vertical to get their service in one stop. Some of the business processes in which PCH Global serves end-to-end across the verticals are claims processing, payment processing, revenue integrity, etc., PCH Global connects insurers, providers, the members in their business processes and enables collaboration between them for seamless claims processing lifecycle. PCH Global streamlines the healthcare claims process by placing all participants in the sequence on a common platform.

### <span id="page-4-4"></span>**2.3. Scope of the Document**

This is a User Manual – Quick Reference Guide for the PCH Global application. It contains a brief description of the application, its functions, capabilities, and step-by-step procedures for using it.

#### **End Users**

- **Healthcare providers and healthcare systems**
- **Billing service organization including revenue integrity service providers and reclamation vendors.**

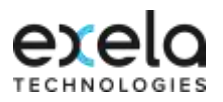

### <span id="page-5-0"></span>**3. Getting Started**

#### <span id="page-5-1"></span>**3.1. Pre-requisites**

The user will need the following to access the PCH Global application:

- Application access link: URL:<https://americas.pch.global/PCHGlobal/website/Signin.aspx> & <https://pchhealth.global/>
- **Internet Browser: Google Chrome, Internet Explorer, Mozilla Firefox, Safari**
- Working internet connection.
- **Log-in Credentials.**

#### <span id="page-5-2"></span>**3.2. Registration**

The Prospective User to Access PCH Global application has to register First time through PCH Global Microsite using the URL: <https://pchhealth.global/>

The Prospective User is provided with two options for registration:

- **Direct Registration**
- Google Sign in

The user who has been created via microsite registration or google sign in option would be considered an **Account Administrator and would have the role of Super Admin User**. They would be able to create sub user(s) up to the maximum number of registered plan users included in the Plan subscribed.

#### <span id="page-5-3"></span>**3.2.1. Direct Registration**

#### URL[: https://pchhealth.global/](https://pchhealth.global/)

Click on the <sup>sign up</sup> button, the below registration page will be displayed:

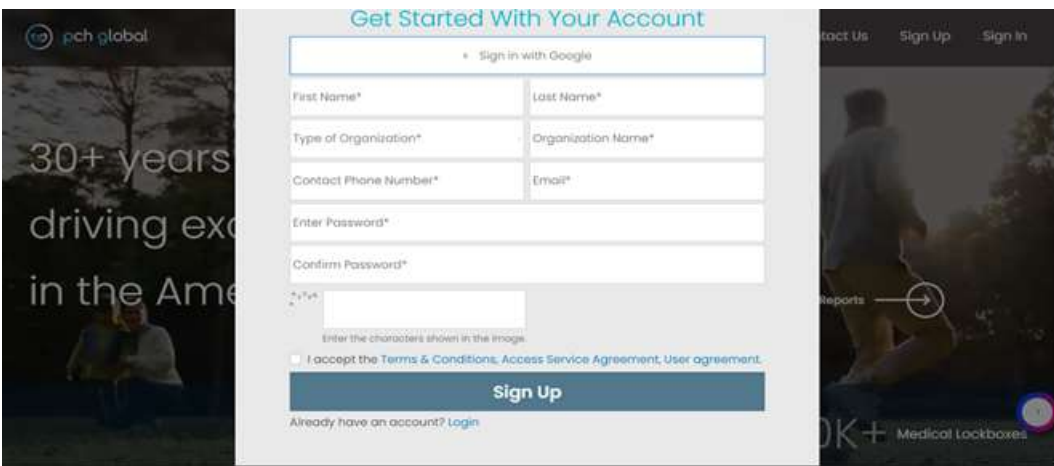

<span id="page-5-4"></span>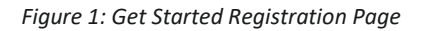

The user also can click on Pricing tab to review the plan pricing, select the required plan and get started.

In the Microsite Registration Section, enter the details in the respective fields as follows:

,

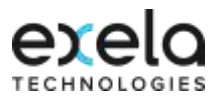

- Enter the First Name in the '**First Name**' field
- Enter the Last Name in the '**Last Name**' field
- Select the relevant **'Type of Organization'** from the drop down list (Provider, Billing Services)
- Enter the Organization Name in the **'Organization Name'** field

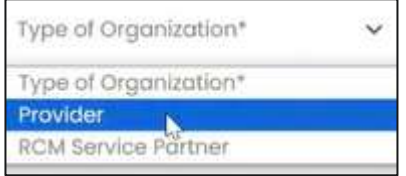

- Enter the Contact Phone Number in the '**Contact Phone Number'** field
- Enter the appropriate **'Email'** in the Email ID field
- Enter the appropriate password in the **'Enter Password'** and **'Confirm Password'** field

**Note:** Password should have at least one uppercase, one lowercase, one numeric, and one special character \$@! %\*#? With minimum 8 characters & maximum 16 characters

- Check the '**I accept'** checkbox after reviewing the Terms & Conditions, Access Service agreement, and User Agreement.
- **Click on the** icon to view the password(s)
- **Enter the correct CAPTCHA**

**Note**: All fields marked with an asterisk (\*) are mandatory.

After entering the required data, click on the **button to register.** Button to register.

**Note:** When registering for a new account, message '**Email ID Already registered'** will appear in case the Prospective User has an account in the system (PCH Global Portal) with the same Email address (Email ID). The user either needs to use an alternate email address to get registered if required or login in to PCH Global portal by clicking **'Customer Sign In'** with the Email ID already registered.

 After successful completion, the below message and a confirmation email with a link to activate the account is sent to the User Registered Email ID.

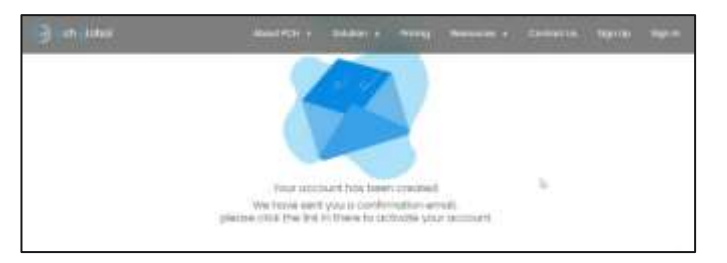

The user has to open the registered email account and find the email with the subject, **'Exela PCH Global Email Confirmation'** as shown below:

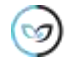

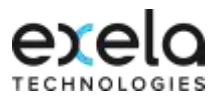

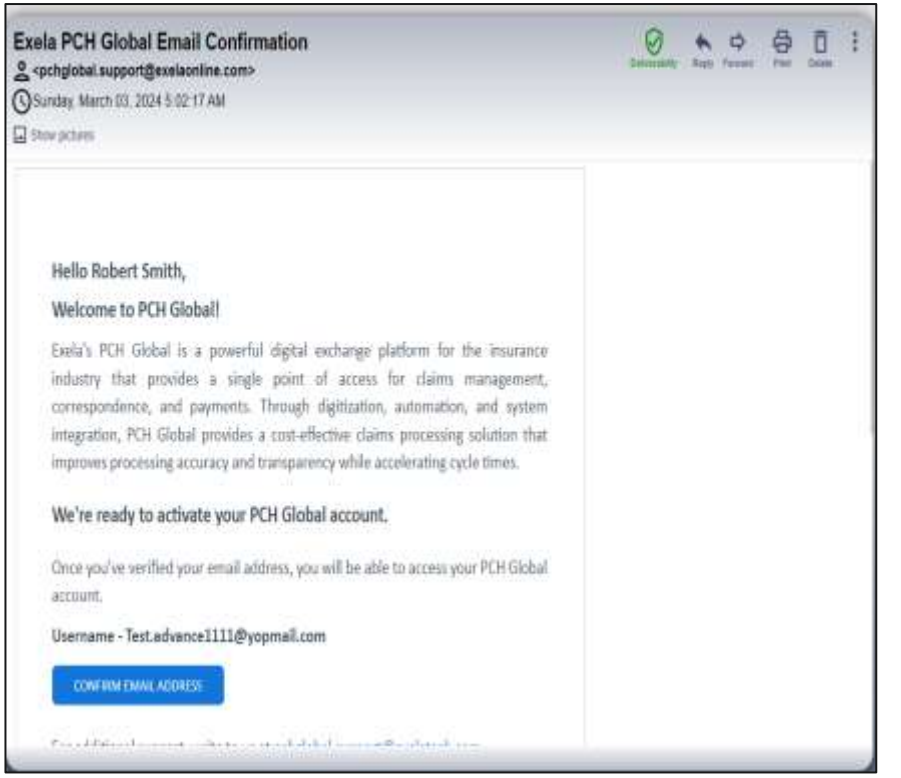

<span id="page-7-1"></span>*Figure 2: Account Email Confirmation Page*

In the body of the email, user has to click on the **'CONFIRM EMAIL ADDRESS'** button. Once the email is confirmed the user can see the below message:

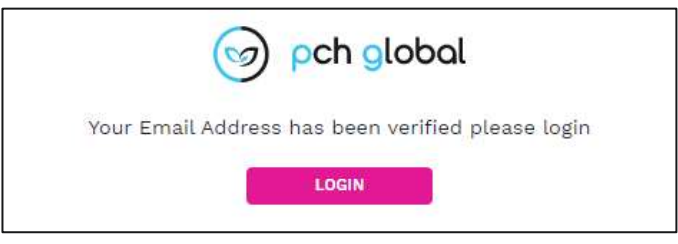

<span id="page-7-2"></span>*Figure 3: Account Email Verification Page*

**Note:** If the user wants to log in from the Account Email Verification page, click on the button.

LOGIN

The User who registers through the microsite using the above process would be considered as the Account Administrator and would have a role of Super Admin User.

#### <span id="page-7-0"></span>**3.2.2. Google Sign in**

URL[: https://pchhealth.global/](https://pchhealth.global/)

- **Click on the G** sign in with Google button in the microsite page (ref to Figure 1: Get Started Registration Page)
- **Click on the C** sign in With Google **C C** Sign in with google Email ID.
- Below page will be displayed:

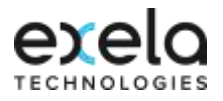

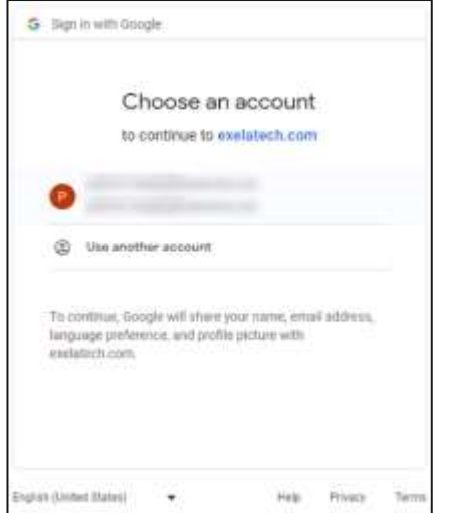

<span id="page-8-0"></span>*Figure 4: Customer Sign In – Google Sign in – Selection of Account*

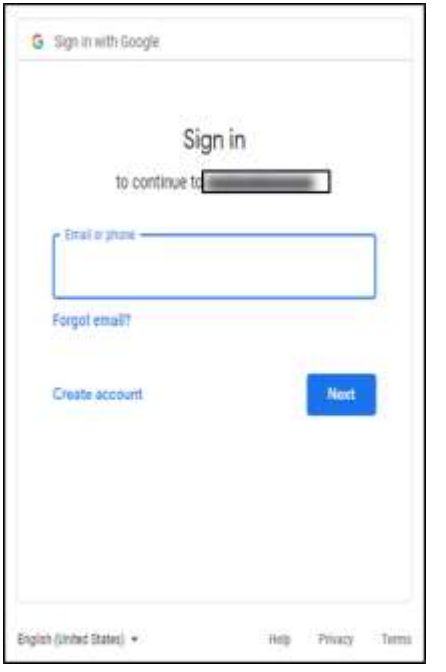

<span id="page-8-1"></span>*Figure 5: Customer Sign In – Google Sign in – Addition of an Account*

Here the user needs to select the account through which they want to sign in or add the required Gmail account if the required mail account is not present. The user needs to provide the registered google email address or phone number and password to add the Gmail account and there after use the account to sign in the PCH Global application.

**Note: 'Remember Password'** can be enabled through Google Chrome. The application does not store passwords.

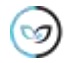

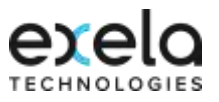

**The user would be redirected to the below login page:** 

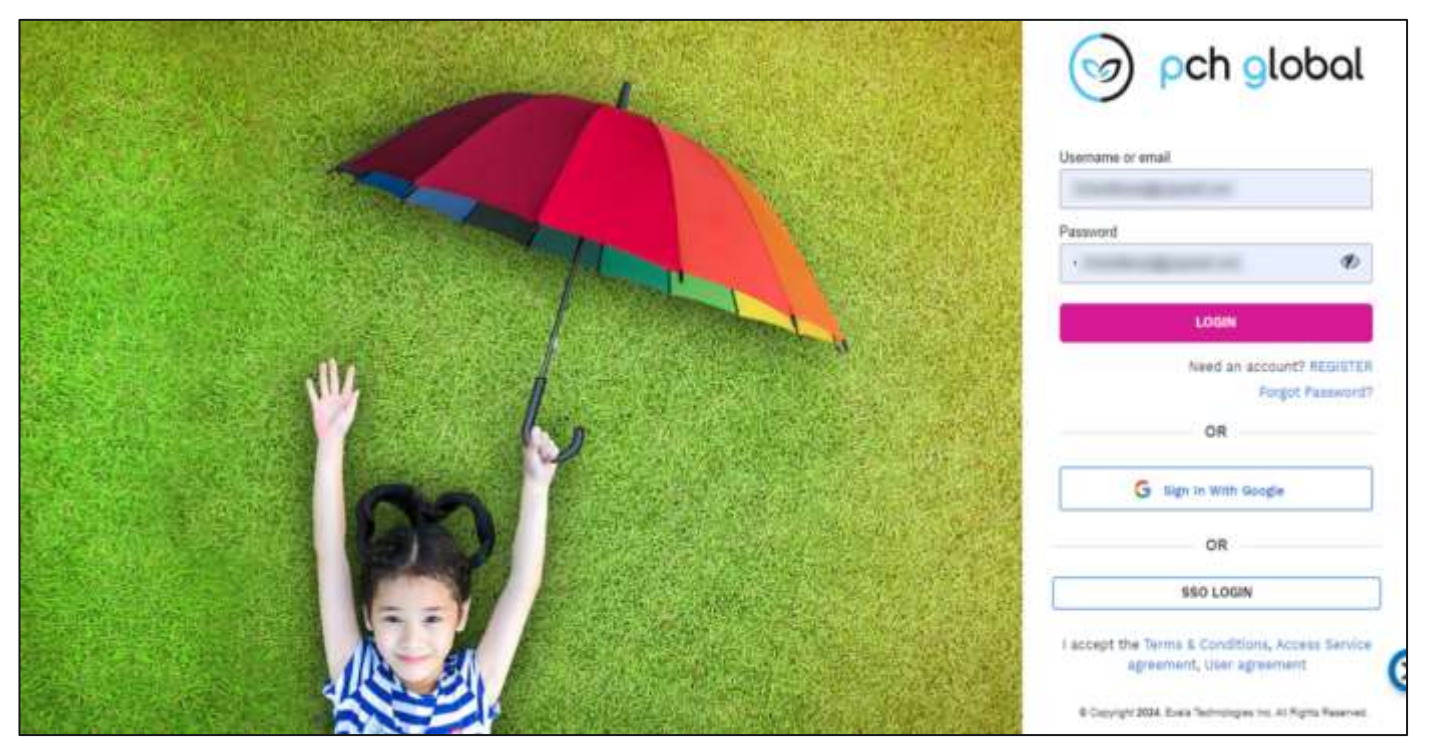

Figure 6: Google Sign in Page

**Note:** The user signing in first time with the google email id using option **'Sign in With Google'** would be considered as the Account Administrator and would have the role of Super Admin User.

### <span id="page-9-0"></span>**4. Logging-in**

PCH Global can be accessed by Users either by:

- Clicking the <sup>Sign In</sup> button from the Microsite Page Or
- Through accessing the URL[: https://americas.pch.global/PCHGlobal/website/Signin.aspx](https://americas.pch.global/PCHGlobal/website/Signin.aspx)

This would enable Users to access the below login page:

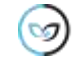

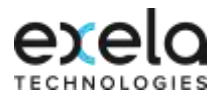

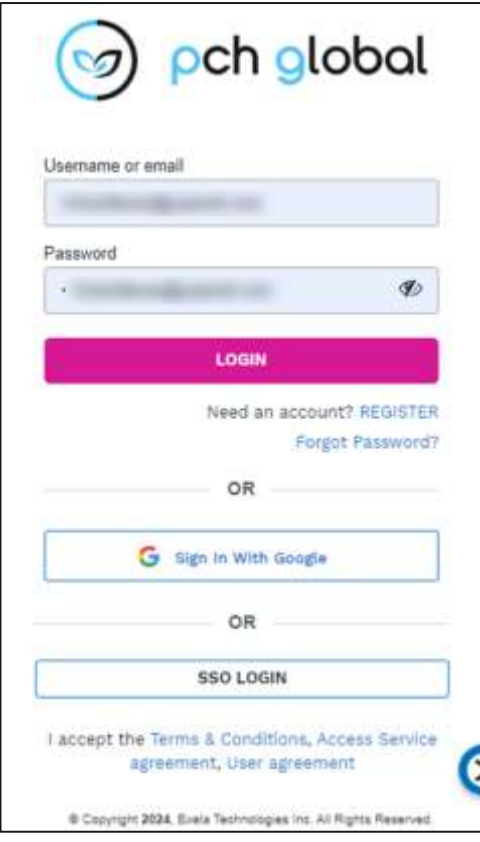

<span id="page-10-1"></span>*Figure 6: Sign in page*

### <span id="page-10-0"></span>**4.1. Logging in using the User Credentials**

- Enter the registered email address (Email ID)/User ID in 'Username' field
- **Enter the valid password in the 'Password' field**
- To view or hide the password on the Sign In page, click on the  $\circledast$  icon
- $\blacksquare$  Click on the  $\blacksquare$  **LOGIN** button to log in to the application.

**Note:** All fields marked with an asterisk (\*) are mandatory.

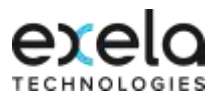

### <span id="page-11-0"></span>**4.2. Logging in using Gmail Account**

**Click on the contract of sign in With Google**  $\blacksquare$  button to sign in with the google Email ID.

### <span id="page-11-1"></span>**5. My Account Setup (Available for Super Admin Only)**

On successful google sign in or after microsite registration the Super Admin User alone will be directed to My Account Set up module for a one-time setup to Choose a Plan, Apply Coupon code (if any), Enter the Subscriber Information and make the payment for the Plan selected. Once initial subscription is confirmed, the Super Admin User would not be able to access this module. Any modification to the data provided except for subscriber Federal Tax ID can be done via My Profile.

The Promo Code users: Once the promo code is applied by the User, respective Sponsored Plan is automatically selected by the system and the user would be able to access the Subscriber Information and Confirmation pages.

The Non Promo Code User: Would be able to select the required plan and access the Subscriber Information, Payment Details and Confirmation Pages.

My Account Setup is divided into five sections **'Plan Options'**, **'Subscriber Information', 'Payment Details' and 'Confirmation'.**

### <span id="page-11-2"></span>**5.1. My Account Setup – How did you hear about PCH Global (Available for Super Admin Only)**

The user would be able to see the below screen in the Account set up page

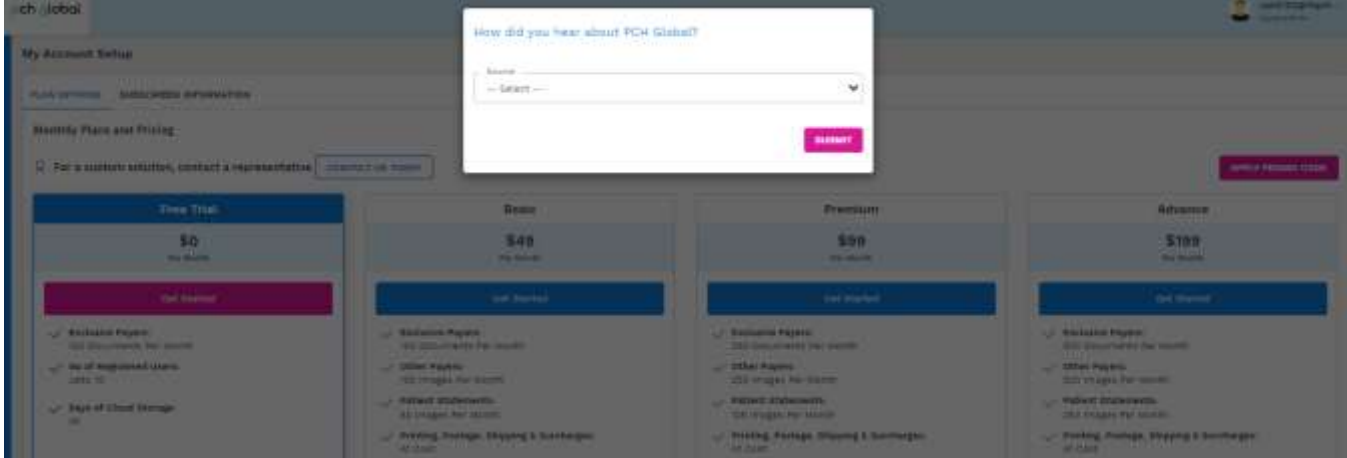

<span id="page-11-3"></span>*Figure 7: User Reference Source*

Select the source from the drop down list as follows

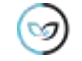

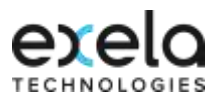

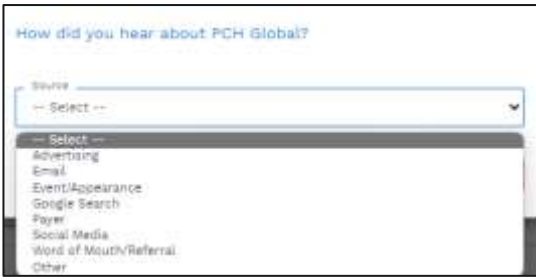

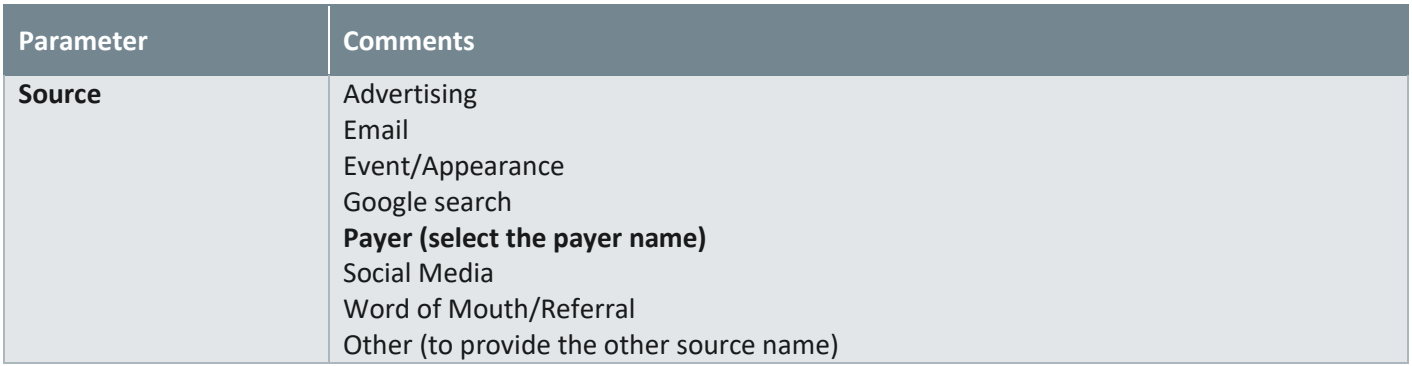

### <span id="page-12-0"></span>**5.2. My Account Setup – Plan Options Apply Promo Code (Available for Super Admin Only)**

Once the source is selected then the below screen would be displayed:

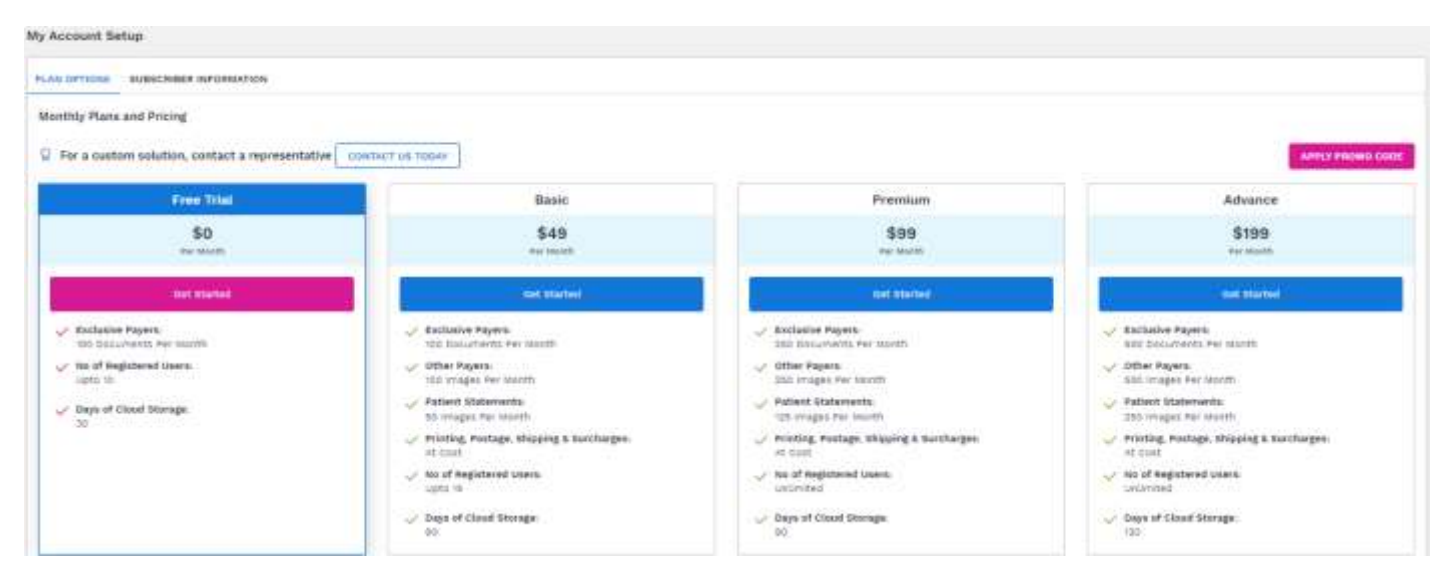

#### **For Sponsored Plan Users**

Click on the **APPLY PROMO CODE** button, following popup window will be displayed

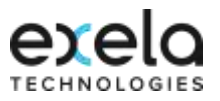

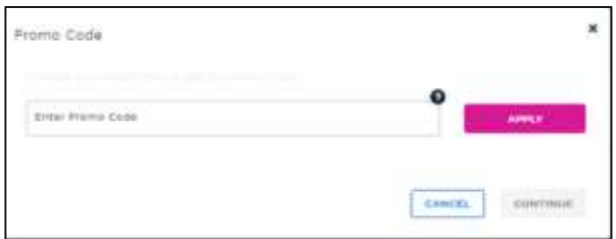

<span id="page-13-1"></span>*Figure 8: My Account Setup - Promo Code Pop up Page*

If the User has the Promo Code, they can enter the Promo Code in the '**Enter Promo Code'** field

Click on the **button**, the User would be able to view Promo Code Pop up Page as below:

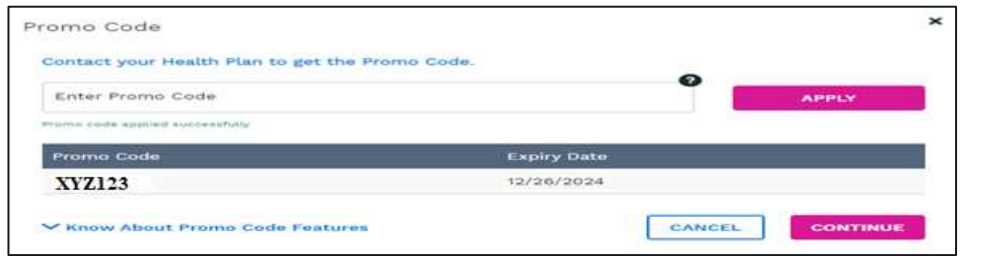

**Note:** Promo Code is case sensitive, hence it needs to be entered exactly as provided.

- Click on the **CONTINUE** button. The User would be then directed to the Subscriber Information Page. Once the Promo Code is applied the system selects the Sponsored Plan automatically.
- CANCEL If the User applies the Promo Code and click on the **button**, the User would be then directed to Plan Options Page. CANCEL If the User does not have the Promo Code, then click on the button to proceed further to Plan Options Page. • Once the Promo Code is applied and the user has clicked **the Sponsored Plan selected by the** system cannot be changed.

**Note:** The user can use **canceled by Community** or  $\bullet$  button to come out of the pop up screen.

Promo Code can be applied at any time prior to making the payment.

**CANCEL** 

### <span id="page-13-0"></span>**5.3. My Account Setup - Plan Options (Available for Super Admin Only)**

If the users do not have a Promo Code, then select the required plan using the below screen. The plan details – pricing, features & functions can be reviewed in this page.

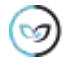

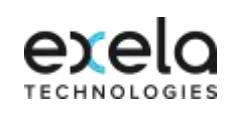

| FLAN OFFICINE SUBSCRIBER INFORMATION                                                                         |                                                                                                    |                                                             |                                                                                                    |                                                                                                    |
|----------------------------------------------------------------------------------------------------|----------------------------------------------------------------------------------------------------|-------------------------------------------------------------|----------------------------------------------------------------------------------------------------|----------------------------------------------------------------------------------------------------|
| Menthly Plans and Pricing                                                                                    |                                                                                                    |                                                             |                                                                                                    |                                                                                                    |
| P For a custom solution, contact a representative   contact us today                                         |                                                                                                    |                                                             |                                                                                                    | APPLY PROMO COOK                                                                                                    |
|                                                                                                    |                                                                                                    |                                                             |                                                                                                    |                                                                                                    |
| <b>Free Trial</b><br>Basic.<br>\$0<br>\$49<br>Par Marett<br>Par Marth                                        |                                                                                                    | Premium                                                     |                                                                                                    | Advance                                                                                                    |
|                                                                                                    |                                                                                                    |                                                             | \$99<br><b><i><u>Park Bland Edg</u></i></b>                                                                                                    | \$199<br><b>Red-Director</b>                                                                                                    |
| Get otamed                                                                                                   | <b>Gat started</b>                                                                                                    |                                                             | cet started                                                                                                    | cet started                                                                                                    |
| - Esclusive Payers:                                                                                          | - Elstiasive Payers                                                                                                    |                                                             | $\sqrt{ }$ Estimize Payers:                                                                                                    | - Estimive Payme                                                                                                    |
| 100 Documents Per Identifi-<br>$\swarrow$ Ro of Registered Users.                                            | 100 Documents Par Month.<br>Other Payers                                                                                                    |                                                             | 150 Documents Ap Vicenti<br>Other Payers!                                                                                                    | 300 Documents Par Month<br>$\mathcal{L}$ Sther Payers                                                                                                    |
| Mits 19                                                                                                    | 100 Wrages Per Mentry<br>Patient Statements                                                                                                    |                                                             | THE INAGEL PAY MOVER.<br>Patient Statements                                                                                                    | TOO PEAGES For Month<br>Patient Statements                                                                                                    |
| Pays of Clind Stringer<br>$\mathbb{R}$                                                                       | 50 maps: Fer Month                                                                                                    |                                                             | 123 PEAGES For Month<br>Printing, Postage, Shipping & Sunchargeo.<br>AR COM<br>he of Registered clears.<br><b>Univorse</b>                                                                                                    | 250 Images Fer Month<br>- Printing, Politage, Shipping & Surchargen<br><b>PE Cost</b><br>/ No of Registered Users:<br>Unlimited<br>C Days of Chief Starsgk: |
|                                                                                                    | or Printing, Postage, Shipping & Surchargen<br>Ab Cist                                                                                                    |                                                             |                                                                                                    |                                                                                                    |
|                                                                                                    | $\sqrt{ }$ No of Reputered Ceens:<br>upts to                                                                                                    |                                                             |                                                                                                    |                                                                                                    |
|                                                                                                    | Onyx of Cloud Storage                                                                                                    |                                                             | Days of Close Sterage                                                                                                    |                                                                                                    |
|                                                                                                    |                                                                                                    | 14.0                                                        |                                                                                                    | 130                                                                                                    |
|                                                                                                    |                                                                                                    | Exeta PCH Global - Digital Claims Galeway Plans at a Glance |                                                                                                    |                                                                                                    |
| <b>Plain</b>                                                                                                 | Free Trial                                                                                                    | <b>Basic</b>                                                | <b>Practicuts</b>                                                                                                    | Advance                                                                                                    |
| tizes sher Subscription Pee-                                                                                 | \$1.110 Squi-Pres Trial                                                                                                    | \$40 per injunth R.P.                                       | \$20 per murati **                                                                                                    | <b>STORY POINT PR</b>                                                                                                    |
| Transactions Pet Month.<br>Enlisting Fayer                                                                   | car to 193 Society ent for endustries with a first 30<br>dited from aubacciation.                                                                                                    | <b>100 Elizabeth F</b><br>per month                         | 282 Encircants<br>pai month                                                                                                    | 840 Banamento<br>just man Hr.                                                                                                    |
| Transactions Ave Honth                                                                                       | toot Avaiable                                                                                                    | tea mages                                                   | 302114016                                                                                                    | 800.1mages                                                                                                    |
| <b>Umar Fayer</b><br>Transactions Per Stonth                                                                 |                                                                                                    | per month<br>to images                                      | par munth<br>125 straight                                                                                                    | per marmi<br>2010 straged                                                                                                    |
| <b>Rations Utabanents</b>                                                                                    | het nigilatio                                                                                                    | per maion                                                   | par munth                                                                                                    | per marks                                                                                                    |
| Printing, Postage, Missouri & Sunningen                                                                      | full Available                                                                                                    | Air Stanl                                                   | in base                                                                                                    | At first *                                                                                                    |
| <b>Surrise: of Registered Users</b>                                                                          | upto 16                                                                                                    | uas s                                                       | unicriter                                                                                                    | unitetat                                                                                                    |
| Additional Features & Fees:                                                                                  |                                                                                                    |                                                             |                                                                                                    |                                                                                                    |
| Entirely Payer Subritation Transactions (toon.<br><b>E</b> spiring)                                          | <b>NAK Josefallie</b>                                                                                                    | <b>493 Yer 198</b><br><b>Electrometric #</b>                | \$50 for 125<br><b>Danishents</b>                                                                                                    | \$81 for 125<br>Stimumsmts <sup>®</sup>                                                                                                    |
| DRH For Julietable Trataschoration-Eighting:                                                                 | <b>hot-hoatatra</b>                                                                                                    | 889 RM 1003<br>bringes *                                    | 992 Nr 1000<br>trages.                                                                                                    | \$90 for 1,000<br>intages. <sup>4</sup>                                                                                                    |
| Patterd Statements Transactions (from Expring)                                                               | tutt rysilaba                                                                                                    | \$10 Per 2207<br>inages <sup>®</sup>                        | 0 ti fut 201<br>inspit <sup>*</sup>                                                                                                    | 810 for 200<br>images <sup>®</sup>                                                                                                    |
|                                                                                                    |                                                                                                    |                                                             |                                                                                                    |                                                                                                    |
| <b>Base Muilei Functionsiity</b>                                                                             |                                                                                                    | <b>Both Exclusive and</b>                                   | <b>Both Evolutive and</b>                                                                                                    | Both Escusive and                                                                                                    |
| Fayer liabours                                                                                               | <b>Exclusive Reality City</b>                                                                                                    | Shker Payers                                                | Other Payers                                                                                                    | Dihar Fayers                                                                                                    |
| Transaction Types Allmand *                                                                                  | 10044C STAFF & SUFRAGENIBATE                                                                                                    | Appeal, Starri & Etrinopoldential                           | opposi, Claim & DeValgo/Infermit                                                                                                    | <b>FEDERAL COASTIN &amp; CASTRALISTICATION</b>                                                                                                    |
| TIARAATEAN MANEGAR                                                                                           | mage corned.<br>Don't Drily                                                                                                    | Hogs issue.<br><b>Illegat Anery</b>                         | mage venues.<br><b>Until Entry</b>                                                                                                    | <b>Image Uploads</b><br>Drept Drivy                                                                                                    |
| Fia Specilized.                                                                                              | JPG, RSF, 1970, FIEL                                                                                                    | JRC RDF, TIPF, FILE                                         | JREASK THY, FILE                                                                                                    | JPG FDF, T/H, FGE                                                                                                    |
| CaW Pesubmission                                                                                             | NECKASINA                                                                                                    | 1021 Polailabla                                             | <b>Take</b><br>Hottelijk Fayels anty, Claims submitted up to bit.<br><b>SALE RATION'S</b>                                                                                                    | ma i<br>(Biolusive Payery JWG; Garent subreited up to 100.<br><b>Skys escient</b>                                                                           |
| Prize Aufterstatten                                                                                          | FebRishine                                                                                                    | <b>Institute's</b>                                          | <b>Bisicalda</b>                                                                                                    | <b>Available</b>                                                                                                    |
| Drawinght and Trackslike Dalivery                                                                            | iset available                                                                                                    | historical                                                  | Arafathe                                                                                                    | mycable                                                                                                    |
| Days or Chine Storage                                                                                        | 36                                                                                                    | w                                                           | 35.                                                                                                    | $= 1$                                                                                                    |
| Security & Compilarela                                                                                       | Wellalow                                                                                                    | hobiable                                                    | malable                                                                                                    | institution                                                                                                    |
| Report & Analytics,                                                                                          | Available:                                                                                                    | <b>Available</b>                                            | Available                                                                                                    | matable                                                                                                    |
| 10374/6                                                                                                    | <b>1011 Available</b>                                                                                                    | Available                                                   | <b>FUELDING</b>                                                                                                    | <b><i>Algoritation</i></b>                                                                                                    |
| * Par Month<br>stortile diling Cycle 32 Skys.                                                                |                                                                                                    |                                                             |                                                                                                    |                                                                                                    |
| * Elain to include but not limited to:                                                                       |                                                                                                    |                                                             |                                                                                                    |                                                                                                    |
|                                                                                                    | Professional, mathifiered & Dental Casmi, Primary / Secondary/ Yertary Claims with 608/80MB, Corrected Claims, Residential Casmi, Renter Claims, Rooter Claims and Washinton Claims. |                                                             |                                                                                                    |                                                                                                    |
| $-9.19.4 +$<br>21.21.00.00 St. 22.000 St. 20.<br>the Control<br>Other Attachment oxclude but not limited to: |                                                                                                    |                                                             |                                                                                                    |                                                                                                    |
|                                                                                                    |                                                                                                    |                                                             | Capy of G Cars, Capy of Nedicals Cars, Date of Youry, Hooke, Remand Bill, Fre-Certification/Authorization information, Information, Saferas, Inst Containment-Criticisment-Overgoment/Perfund/2008.A Hospital Information Chan |                                                                                                    |

<span id="page-14-0"></span>*Figure 9: My Account Setup - Plan Options Page*

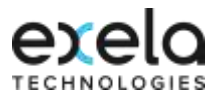

Through this page the user would be able to select the Plan and apply Promo Code. They can also use the **"Contact Us Today"** option for a custom solution.

#### <span id="page-15-0"></span>**5.3.1. Contact Us Today (Available for Super Admin Only)**

Contact Us can be used, if the user needs any additional information or assistance.

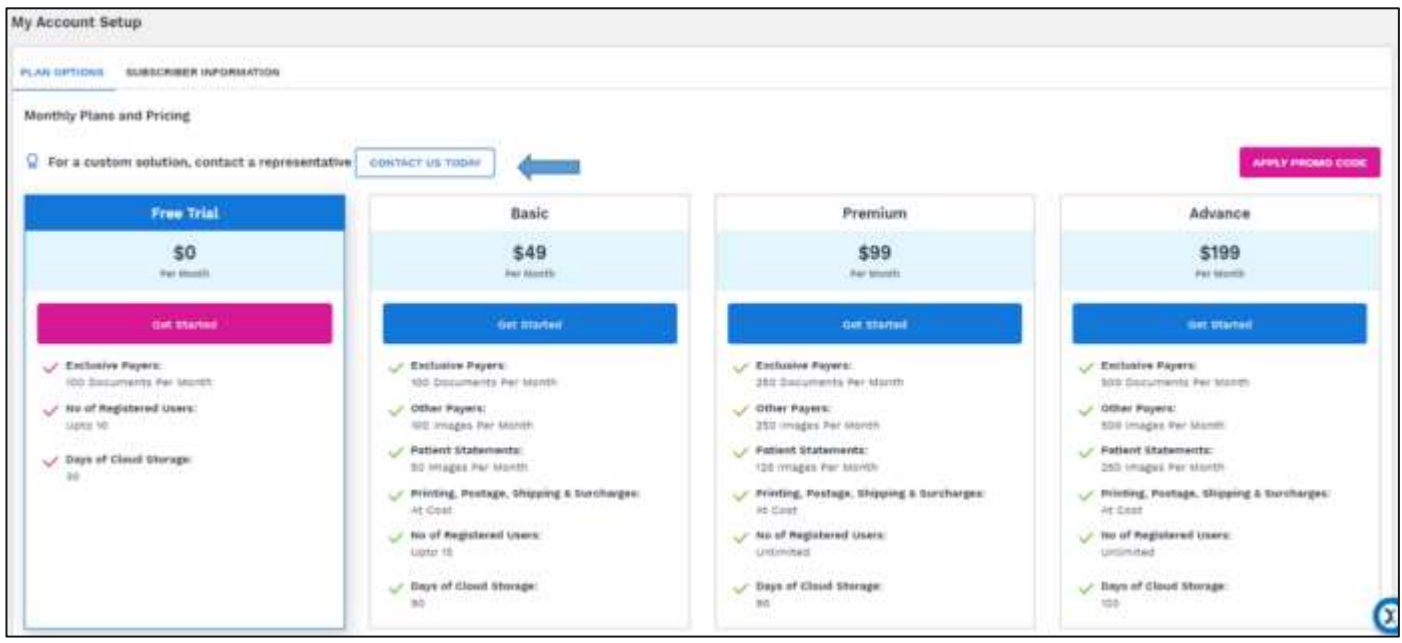

#### <span id="page-15-1"></span>*Figure 4:* Contact US Today

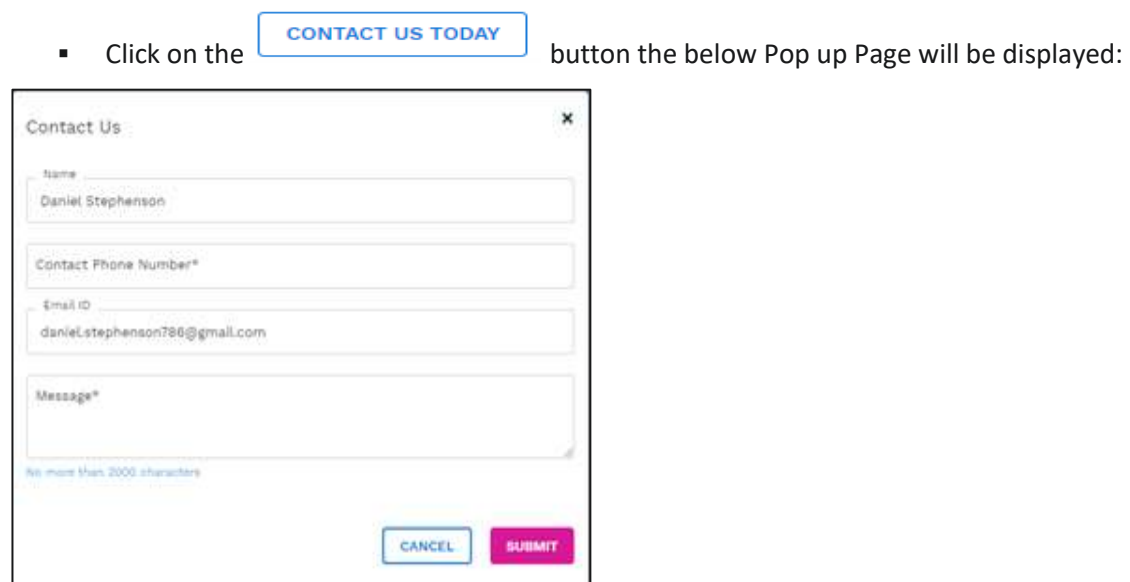

- **'Name', 'Email ID', 'Contact Phone Number'** (if available) gets auto populated. If the '**Contact Phone Number'** is blank the User has to enter the Phone Number as this a required field
- The User has to provide the Inquiry Message in the **'Message'** field

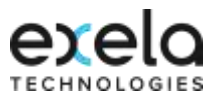

- Click on the  $\Box$  CANCEL button to go back to the previous page if required otherwise
- Click on **SUINT** to send the message. The user would also get an email in their registered Email ID with subject '**Inquiry for the PCH Global Products/Services**'.

**Note:** All fields marked with an asterisk (\*) are mandatory.

Once the inquiry is submitted, User would be able to see the below message:

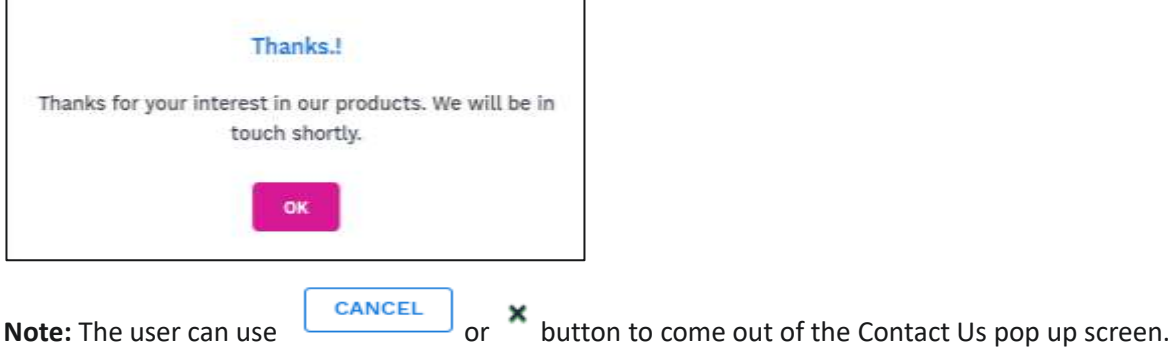

#### <span id="page-16-0"></span>**5.3.2. Plan Selection (Available for Super Admin Only)**

Plan Option pages enables the User to view all the plans currently available for selection along with the pricing, features, and functions. If the plan was selected during microsite registration, the selected plan would be highlighted here. However, the User can change/choose the plan of choice by clicking '**Get Started'**. Once the User clicks the get started, then the User would be directed to the Subscriber Information Page.

**Note:** These fee rates are subject to change.

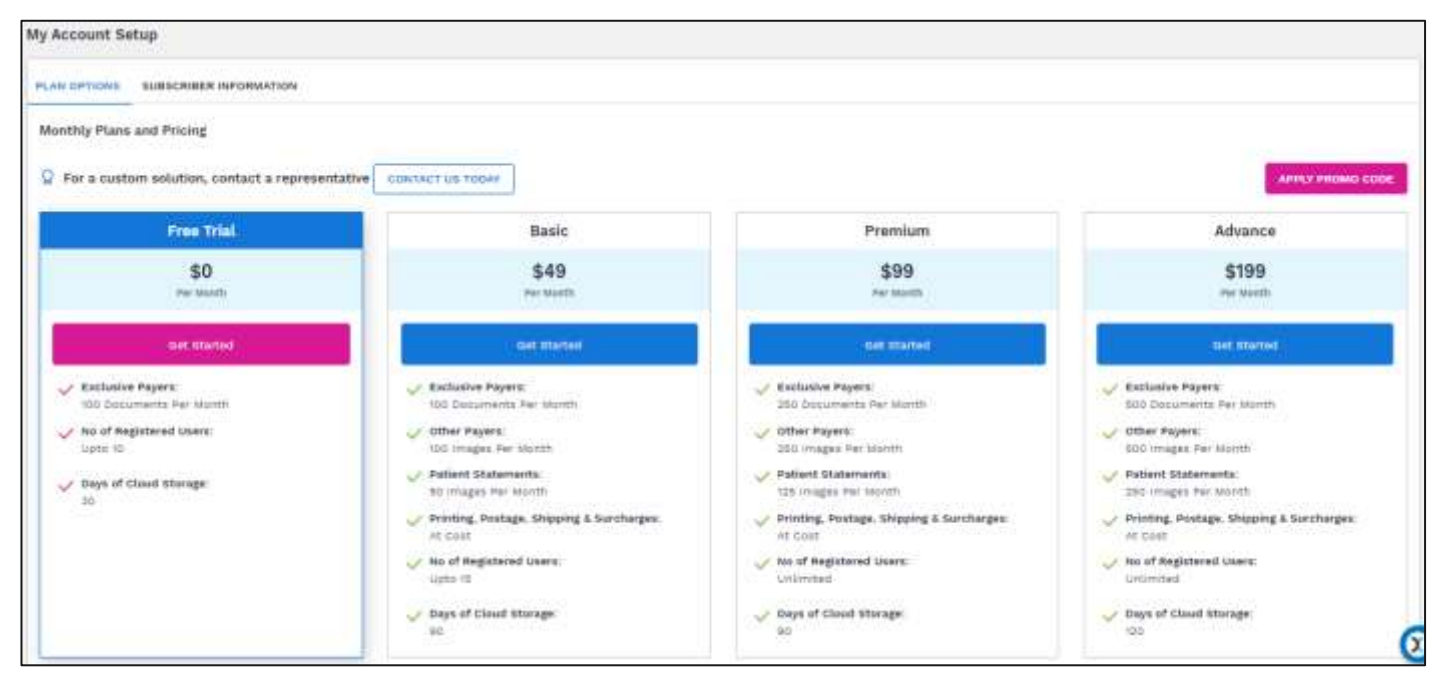

<span id="page-16-1"></span>*Figure 5: My Account Setup - Plan Options - Plan Selection* 

Sources Parameter Have Drop down list and the user has to select the appropriate option to filter, if required.

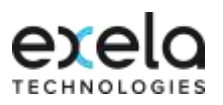

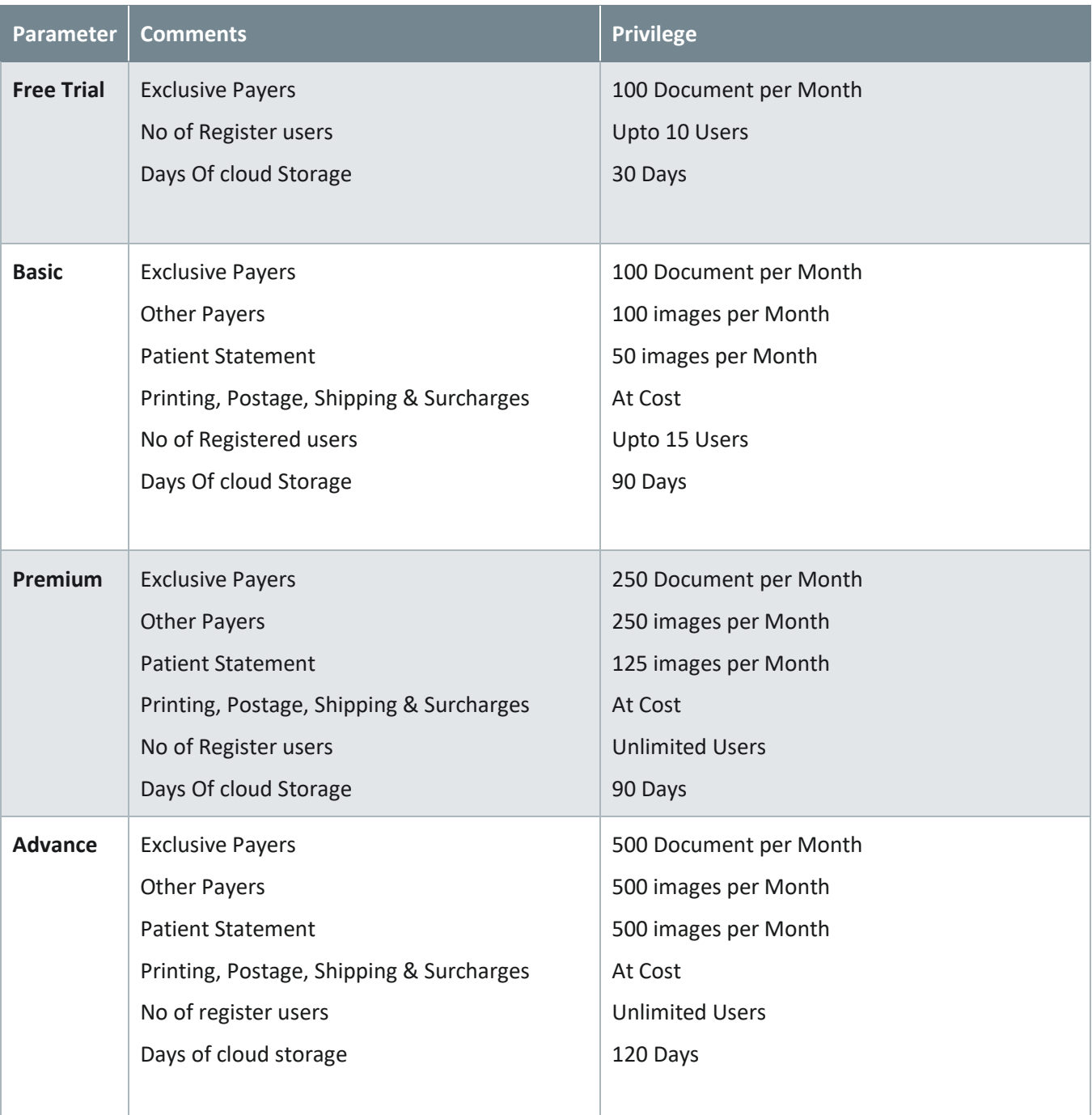

**Note:** 

S

- **Exclusive Payer**: Digital Delivery of submitted documents to the respective payers.
- **Other Payer:** Print and Mail Delivery of submitted documents to the respective payers.

### <span id="page-17-0"></span>**5.4. My Account Setup - Subscriber Information (Available for Super Admin Only)**

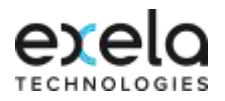

**EXECUTE:** Click on the **SUBSCRIBER INFORMATION** sub-tab the below page will be displayed:

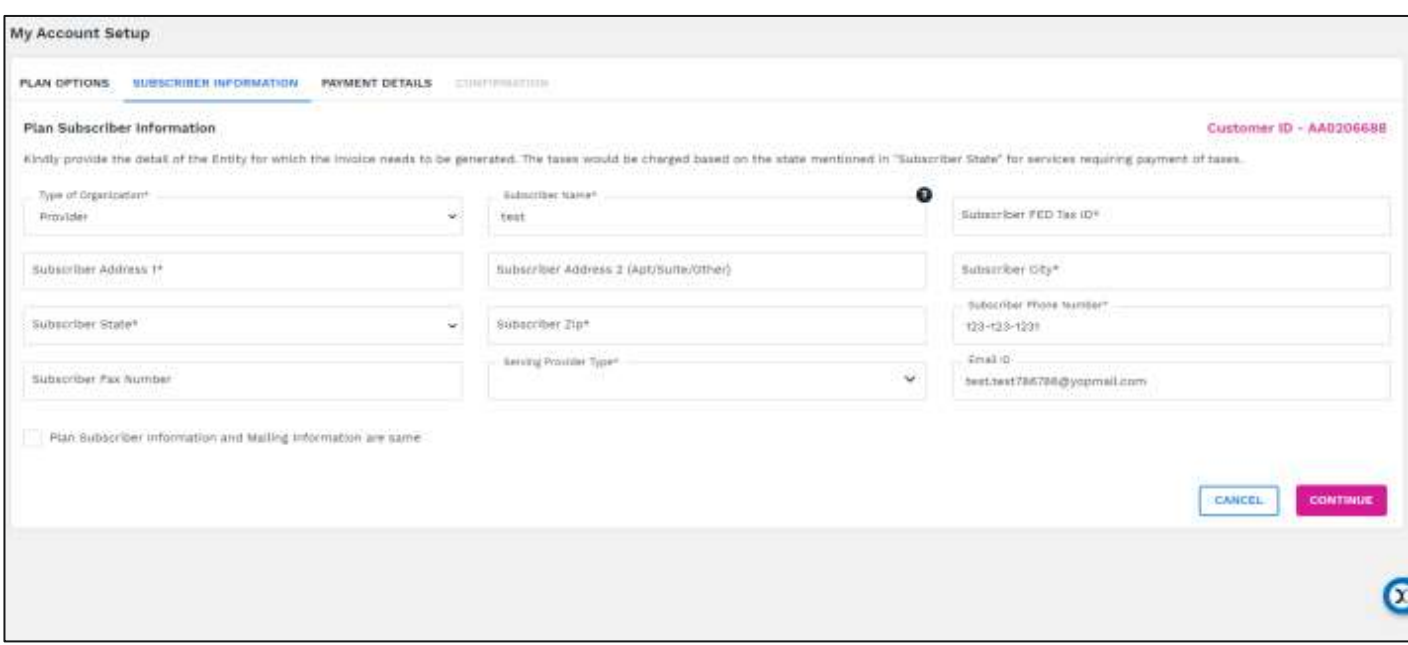

<span id="page-18-0"></span>*Figure 6:* Subscription Information page

**Select the plan and click on the <b>Get Started** button following on required plan and **'Plan Subscriber Information'** page will appear as follows:

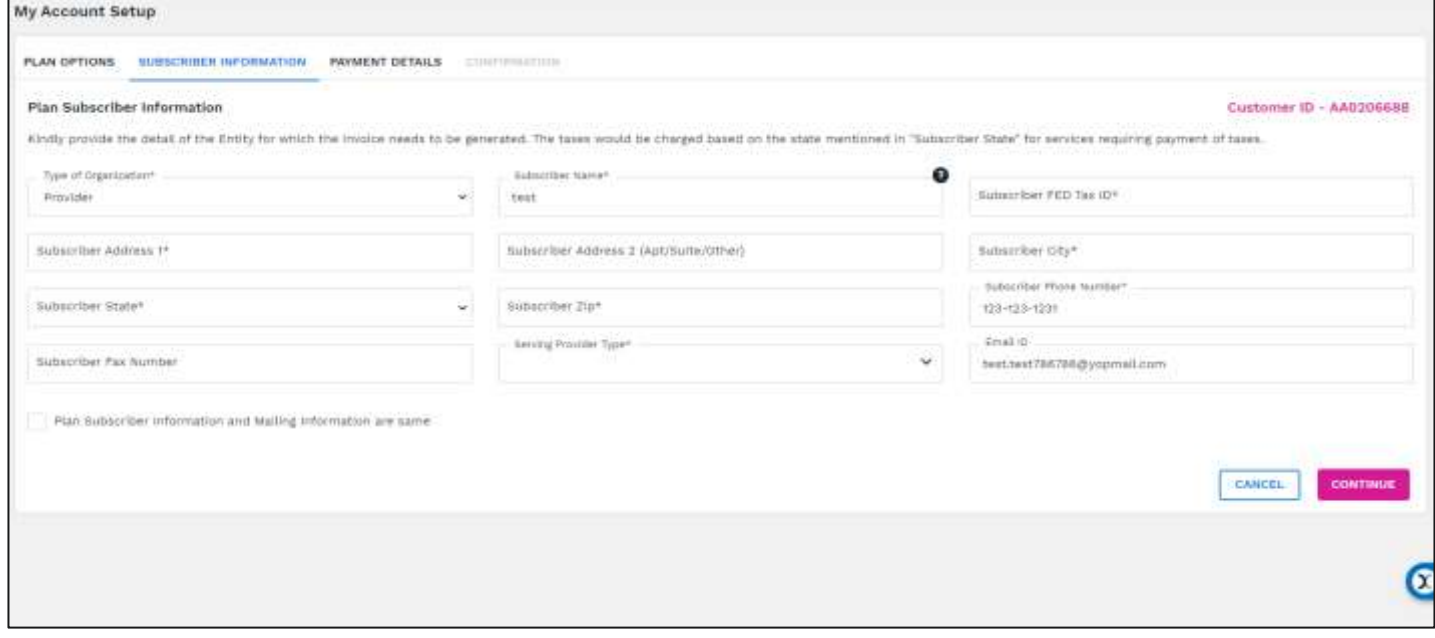

<span id="page-18-1"></span>*Figure 7: My Account Setup – Plan Subscriber Information Page* 

Here the User needs to provide the information of the entity which is subscribing the plan. This information would be used for generating the invoice. The taxes would be charged based on the state mentioned in **'Subscriber State'** for services requiring payment of taxes.

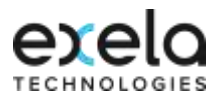

#### **To Update the Plan Subscriber Information**

Select the **'Type of Organization'** from the drop down list:

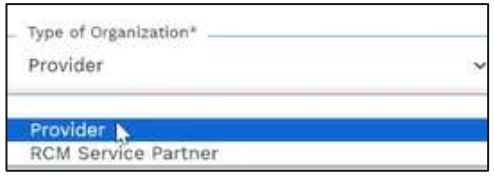

- Enter the **'Subscriber Name'** field
- **Enter the 'Subscriber FED Tax ID' field**
- Enter the **'Subscriber Address1'** field
- **Enter the 'Subscriber Address 2' field**
- **Enter the 'Subscriber City'** field
- Select the **'Subscriber State'** from the drop down list
- If required Zip or Zip including Zip Plus can be entered in **'Subscriber Zip'** field
- Enter the **'Subscriber Phone Number'** field
- Enter the **'Subscriber Fax Number'** field
- Select the **'Serving Provider Type'** from the drop down list. One or More service type can be selected based on Billing Provider specialty:

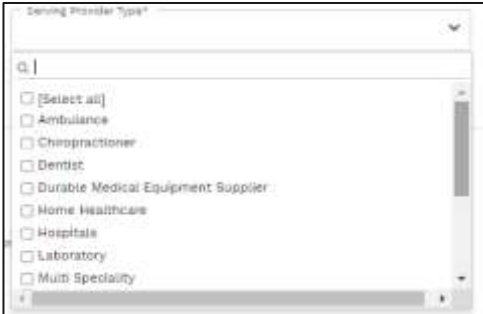

**Note:** On the Subscriber Information Page User can only view Super Admin Email ID in **'Email ID'** field.

**Click on the C** Plan Subscriber information and Mailing information are same check box if the Subscriber and the Mailing information is same. This action would auto populate the updated Name, Address, City, State, Zip and Phone number in Mailing information section when the document is submitted to other Payer in the Document Submission Module and Mailing Information section of the Subscriber Information under My Profile Module. If the check box is not clicked, the mailing information section would not be auto populated.

**Note:** All fields marked with an asterisk (\*) are mandatory.

Click on the  $\left\lfloor \frac{\text{cancel}}{\text{cancel}} \right\rfloor$  button to go back to the previous page if required otherwise

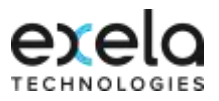

- Click on the **CONTINUE** button to save the changes. The system would save only if the address is valid, there is no mismatch of the address with USPS database, and all the required fields have been updated.
- **Address Mismatch:** Once the user click on the **continue** button the system validates the Subscriber address. If there is any recommendation the below Pop Up screen will be displayed. The User can click on **'Edit'** to make the changes or click on **'Update'** button to go with the system recommended changes. This Update action would apply the recommended address changes automatically in the related address fields (address1, address 2, city, state, zip code).

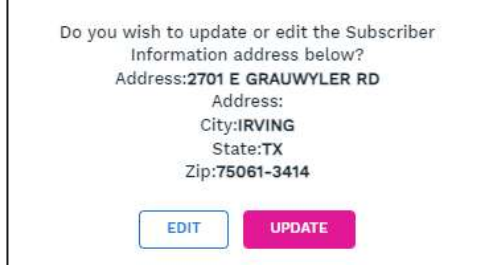

 **Address not Found if** the Subscriber address is not valid the below alert message will be displayed. The User need to correct the address to continue further.

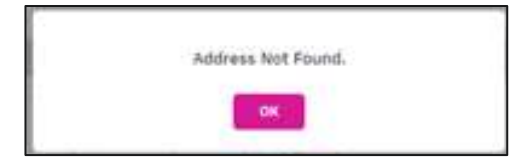

**Note:** User with promo code or Free Trial will be able to access **'Subscriber Information'** and **'Confirmation'** tabs alone as per the below screen. The user has to fill in only the Subscriber Fed Tax ID and Phone number (if not available) on

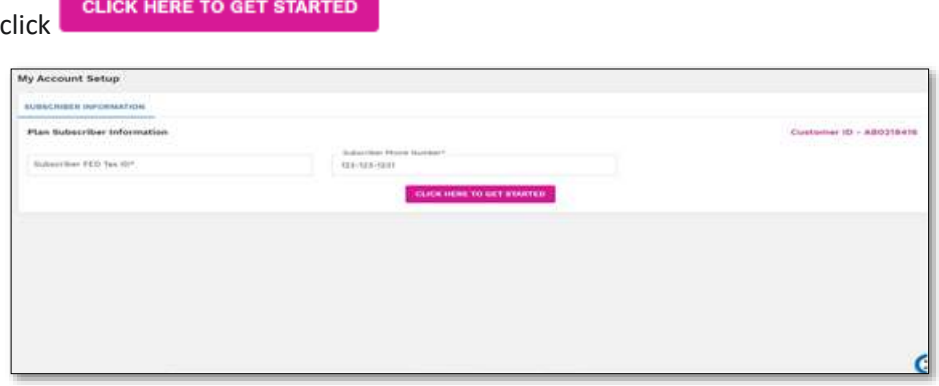

<span id="page-20-1"></span>*Figure 8: My Account Setup – Promo Code User Page* 

### <span id="page-20-0"></span>**5.5. Payment Details (Available for Super Admin Only)**

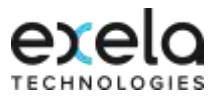

Once the user has completed Subscriber Information then Payment Details needs to be completed for all paid plans. Through this screen the User would be able to make subscription payment, if required purchase additional bundles based on their requirement. The tax is calculated for the services, if applicable.

**Note:** This page would not be available for the Payer Sponsored Plan and Free Trial Plan

Click on the  $\frac{PAYMENT}{PAYMEN}$  sub-tab the below page will be displayed:

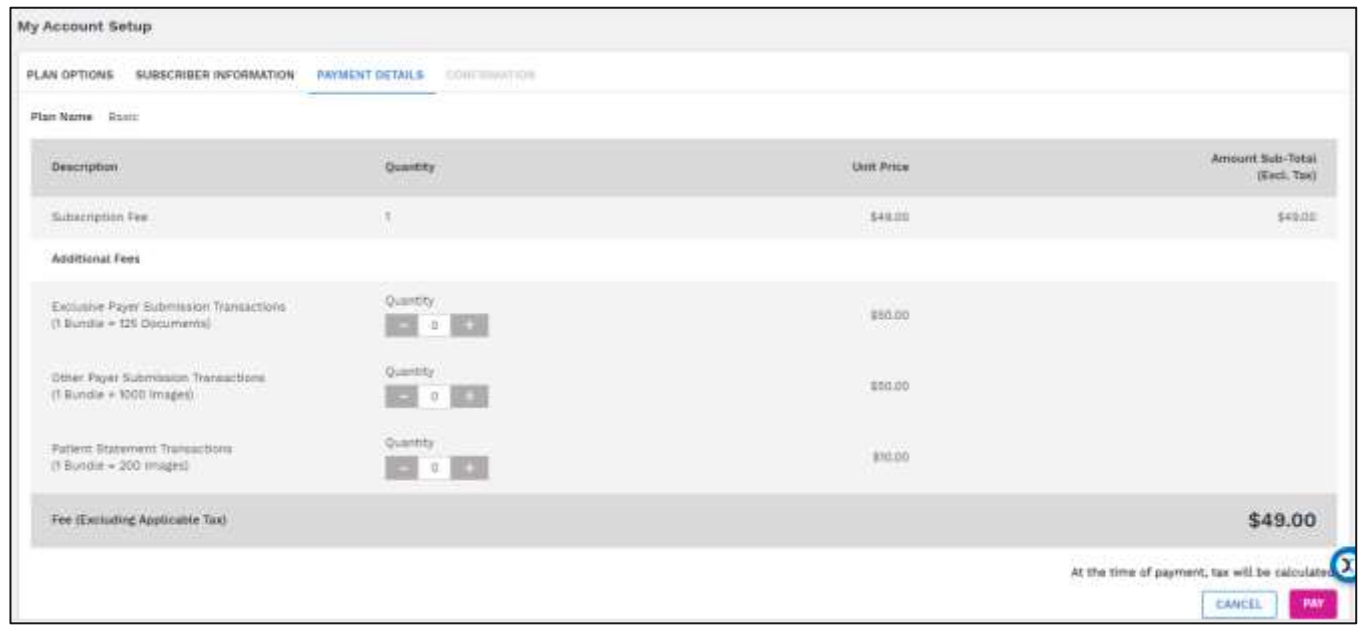

<span id="page-21-0"></span>*Figure 9: My Account Setup – Payment Detail Page* 

#### **To Purchase a Plan**

- Here, the user can view their selected Plan name in **'Plan Name'** field.
- **The Subscription Fee automatically gets populated based on the plan Selected.**
- User can purchase required number of additional Exclusive Payer Bundles by indicating the number of required bundles under **'Quantity'** field against **'Exclusive Payer Transactions'.**

#### **Note:** 1 Bundle=125 Documents

 User can purchase required number of additional Other Payer Bundles by indicating the number of required bundles under **'Quantity'** field against **'Other Payer Transactions'.**

#### **Note:** 1 Bundle=1000 Images

 User can purchase required number of additional Patient Statement Bundles by indicating the number of required bundles under **'Quantity'** field against **'Patient Statement Transactions'.**

#### **Note: 1** Bundle=200 Images

- Click on the button to add the number of Bundles/Users
- Click on the **button to decrease the number of Bundles/Users**
- Click on the  $\begin{array}{|c|c|c|c|c|}\n\hline\n\text{CANCE} & \text{button to go back to the previous page if required otherwise}\n\end{array}$

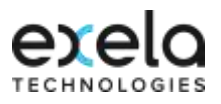

- Click on the **CONTINUE** button the below page will be displayed:
- Click on **BUT** button, following payment tax calculation page appears as follows

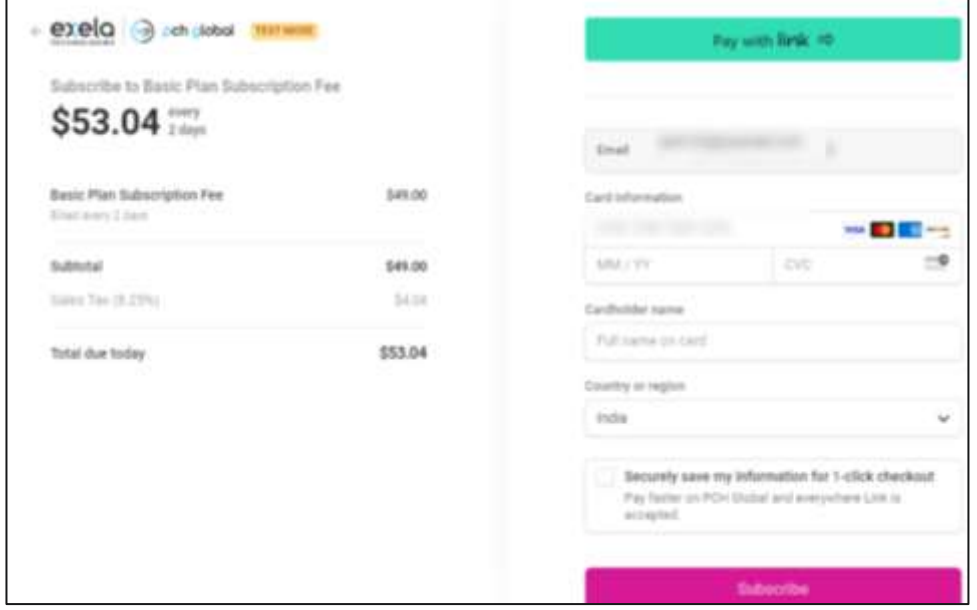

<span id="page-22-0"></span>*Figure 16: My Account Setup – Payment Confirmation Page*

- Enter the required information and click **Subscribe**
- Once the payment is made, the user would get confirmation message indicating the confirmation number along with the Paid amount. Also the paid invoice copy would be sent to the user registered Email ID.
- **EXEDENT Click on the subscribe button to make payment, following popup message will appear**

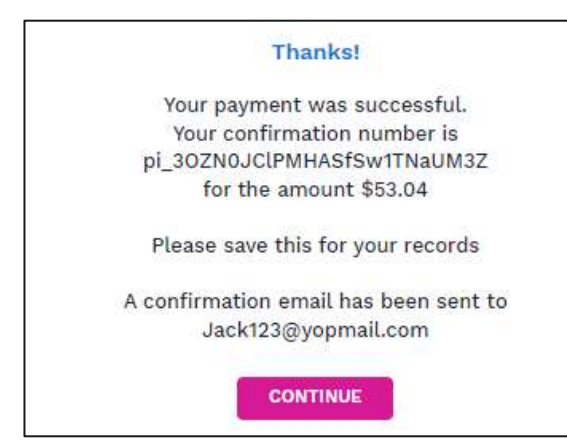

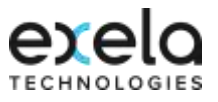

#### <span id="page-23-0"></span>**5.5.1. Confirmation (Available for Super Admin Only)**

 The User would be able to see the below page, if the User has not applied the Promo Code or not subscribed to a free trial plan while setting up the Account.

```
My Account Setup
                                                                 CONFIDANTIEN
                                                   Ford PASMA 1
Welcome Bulget Smith
Your Payment has have processed and registration is compared.
 Click have to Get Started
```
<span id="page-23-1"></span>*Figure 17: My Account Setup – Confirmation Page* 

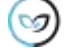